# INSTRUCTIONS POUR L'UTILISATION NSTRUCTIONS POUR L'UTILISATION

 $TUV$ 

 $\epsilon$ 

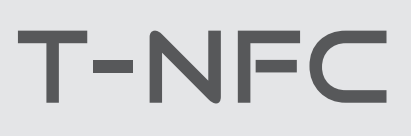

**FR**

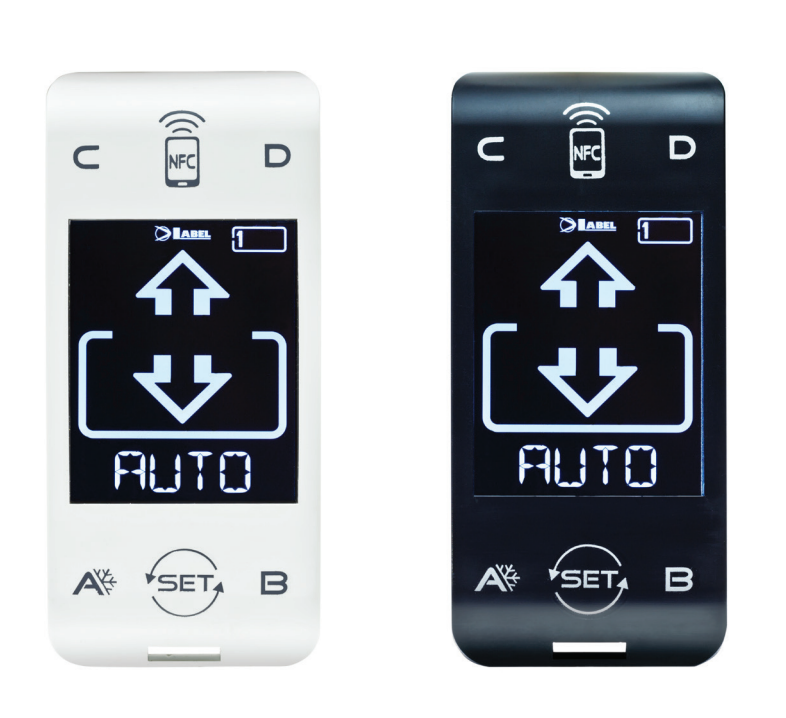

# SÉLECTEUR NUMÉRIQUE pour portes automatiques ERNA et NEX

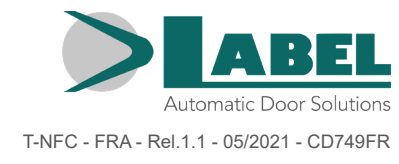

TRADUCTION DES INSTRUCTIONS D'ORIGINE T-NFC - FRA - Rel.1.1 - 05/2021 - CD749FR

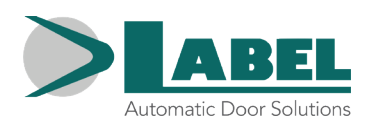

## **INDEX:**

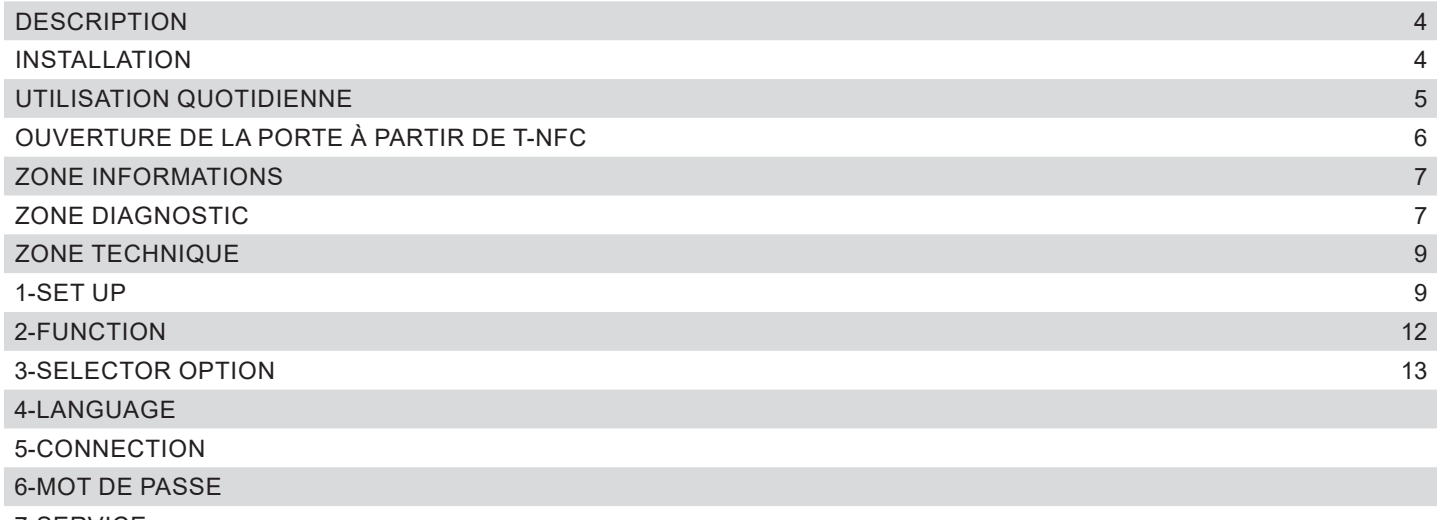

7-SERVICE

# **DESCRIPTION**

chaque extrémité.

Le sélecteur T-NFC utilise la technologie Touch pour les boutons et dispose d'un écran de nouvelle génération à contraste élevé pour un affichage plus clair des images. Il est utilisé pour s'interfacer avec la porte aussi bien en fonctionnement "standard" (utilisation par l'utilisateur), que durant l'installation et le réglage des fonctions et des paramètres (utilisation par l'installateur). Il maintient toutes les possibilités de réglage et de gestion du sélecteur numérique ET-DSEL inchangées, et il offre également la possibilité de gérer la porte depuis un Smartphone, grâce à la technologie NFC intégrée (voir les instructions spécifiques pour la gestion de la porte au moyen de l'Application " LabelTools"). Pour accélérer l'installation et éliminer la possibilité de commettre des erreurs de connexion, le sélecteur est fourni en étant équipé d'un câble spécial (longueur 3,5 m) avec un connecteur intégré à

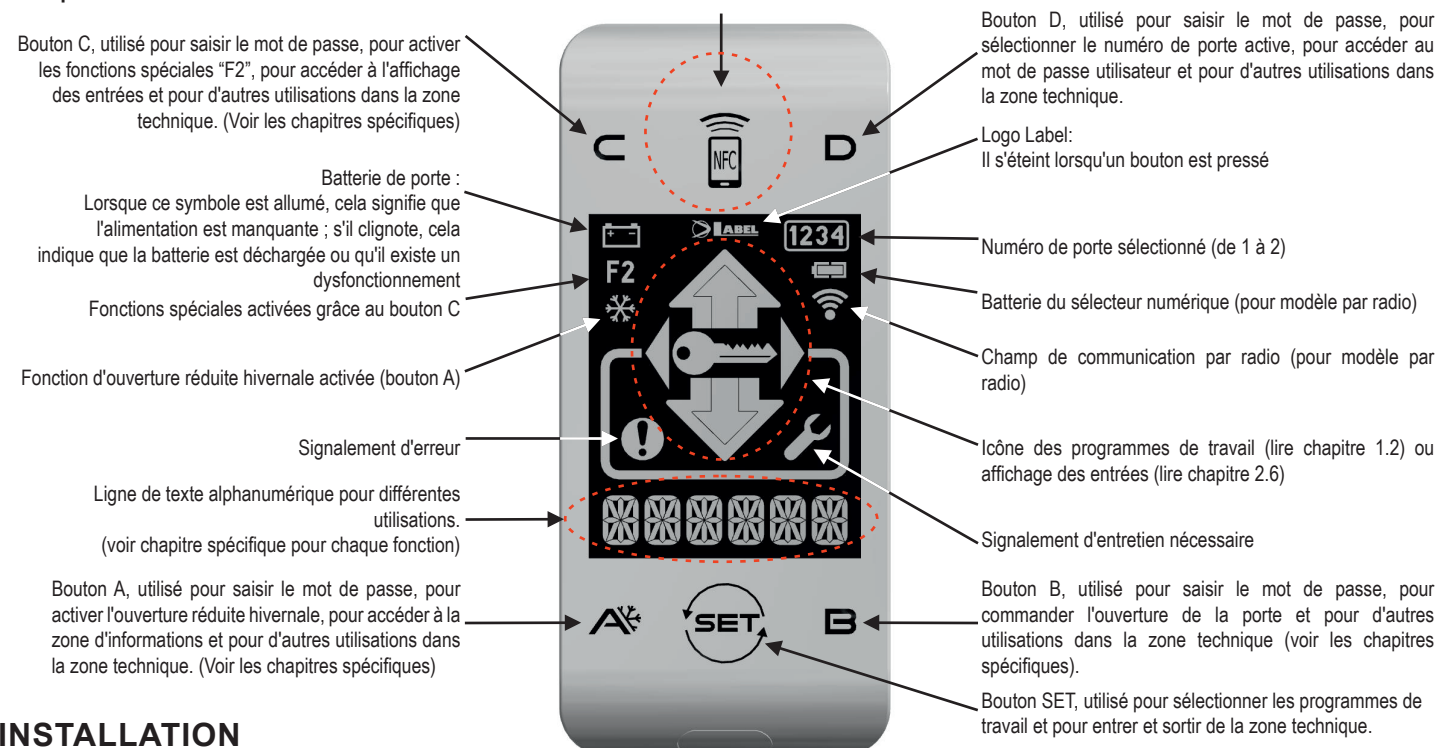

# **INSTALLATION**

En premier lieu, fixer le fond du boîtier plastique au mur ou sur un profil choisi pour l'installation du sélecteur, en utilisant les vis fournies (1). À ce stade, il sera nécessaire de prévoir la sortie du câble fourni avec le sélecteur sur le mur ou sur le profil (si possible, de façon centrale par rapport au boîtier du sélecteur). Percer l'un des 3 passages prévus pour le câble sur le fond du boîtier afin de permettre au câble d'atteindre le connecteur situé sur la carte.

#### **Important !**

*Durant cette phase, couper l'alimentation de la porte et débrancher la batterie, si présente.*

Brancher le câble au connecteur présent sur la carte électronique fixée sur le couvercle du boîtier en plastique (2), et le renfermer sur le fond en plastique fixé précédemment au mur ou au profil (3).

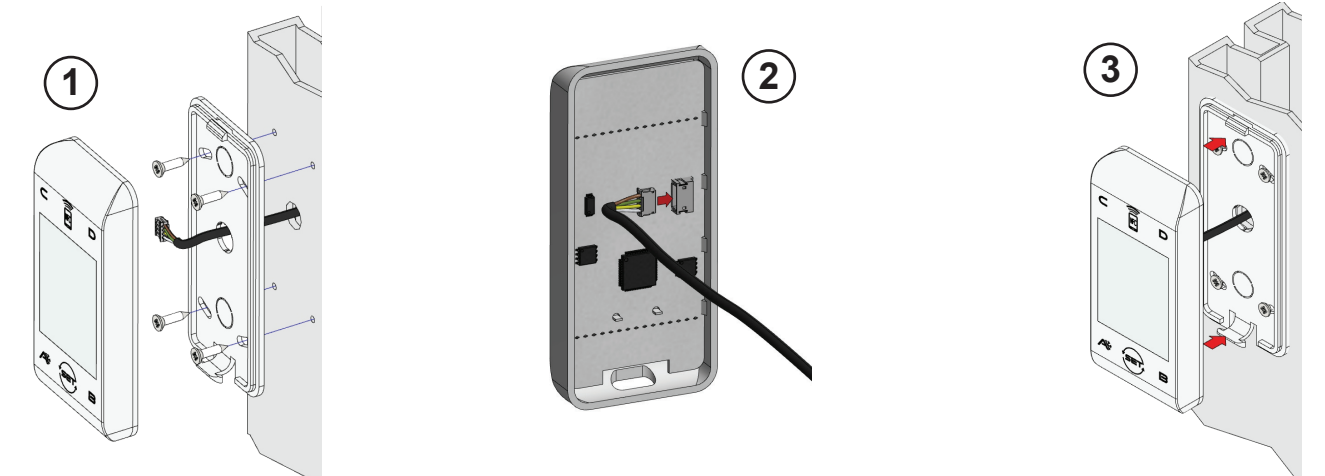

Une fois tous les branchements électriques effectués à la centrale électronique de l'automation (ETERNA/NEXT), alimenter la porte automatique.

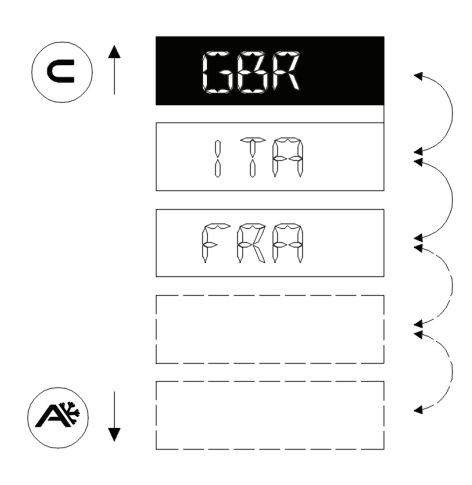

Lors de la première installation, le sélecteur se placera automatiquement sur le menu de sélection de la langue.

Faire défiler les langues disponibles au moyen des boutons A (bas) ou C (haut) jusqu'à trouver la langue désirée. Appuyer sur le bouton SET pour confirmer et sortir de ce menu.

La langue sera mémorisée et la sélection sera nécessaire. Pour changer la langue par la suite, accéder au menu 5 à partir de la zone technique et répéter l'opération.

Une fois le choix de la langue terminé, le sélecteur commencera automatiquement la reconnaissance des portes présentes sur la ligne de communication en série (jusqu'à 2) qui seront mémorisées à l'intérieur du processeur. Durant cette phase, le message "WAIT" s'affichera sur les caractères alphanumériques. Attendre la fin de cette phase avant d'appuyer sur n'importe quel bouton.

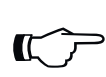

#### **Attention!**

*L'opération de reconnaissance s'effectuera à chaque fois que l'on alimentera la porte, de façon totalement automatique et durera quelques secondes.*

Si l'opération s'est effectuée correctement, le sélecteur affichera le programme de travail mémorisé, et le texte de ce programme dans la langue désirée sur les caractères alphanumériques.

Dans le paragraphe suivant, vous trouverez la liste des programmes disponibles (pour lesquels il est également possible de personnaliser l'affichage, voir chapitre SELECTOR OPTION).

En cas d'affichage de l'inscription "NO COMM" au lieu de l'un des programmes de travail, cela signifie que le sélecteur n'a détecté aucune porte associée à ces programmes. Dans ce cas, contrôler de nouveau le branchement du fil et réessayer.

# **UTILISATION QUOTIDIENNE**

Le sélectionneur T-NFC permet de sélectionner 6 types de programmes différents pour l'utilisation quotidienne :

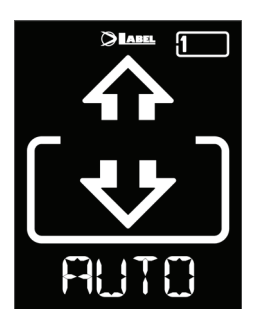

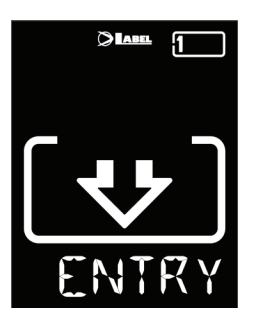

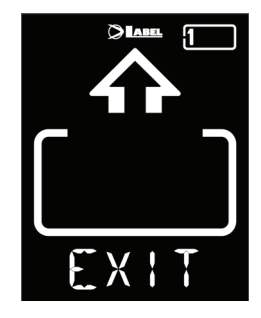

- **AUTO:** La porte s'ouvre et se ferme automatiquement dans les deux sens de passage avec tous les capteurs actifs
- **ESCI:** La porte s'ouvre et se ferme automatiquement uniquement dans le sens de sortie : le capteur relié à l'entrée Radar Externe est momentanément désactivé.
- **ENTRA:** La porte s'ouvre et se ferme automatiquement uniquement dans le sens d'entrée : le capteur relié à l'entrée Radar Interne est momentanément désactivé.

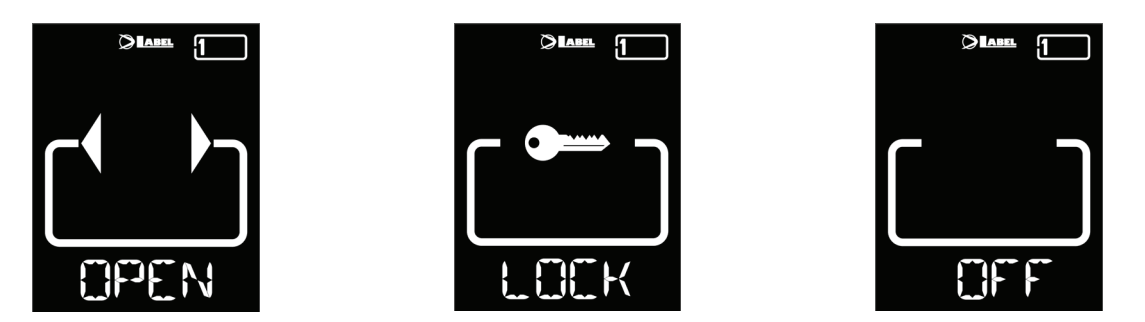

**APERTO**: La porte s'ouvre et reste ouverte jusqu'au prochain changement du programme de travail.

- **BLOCCO**: PORTE FERMÉE. La porte peut être ouverte automatiquement uniquement au moyen de certaines entrées spécifiques (Open, RX et START). À chaque fermeture, l'électroblocage est activé, si présent.
- **OFF**: La porte est laissée libre de pouvoir être déplacée manuellement et ne réagit à aucune entrée qui est activée. Utiliser ce programme de travail lorsque par exemple, vous souhaitez nettoyer les vitres et être sûrs que la porte ne peut pas se déplacer en cas d'activation involontaire des capteurs d'ouverture ou de toute autre commande d'activation.

Pour changer un programme de travail, appuyer une fois sur le bouton SET (à moins que les fonctions BLOCCO PASSWORD ou SLIDE aient été activées ; dans ce cas, lire les paragraphes "GESTION DU MOT DE PASSE UTILISATEUR" ou "SELECTOR OPTION" avant de continuer dans ce chapitre), pour quitter la fonction "Screen Saver " et activer ainsi le sélecteur (l'écran augmentera l'intensité lumineuse), et appuyer ensuite de nouveau plusieurs fois sur le bouton SET jusqu'à se positionner sur le programme de travail désiré.

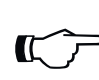

# **Attention!**

*Si aucun bouton n'est pressé dans un délai d'environ 20 secondes, le sélecteur se met automatiquement en mode "Screen Saver" et diminue la luminosité de l'écran.*

Outre le programme de travail, il est également possible de sélectionner à tout moment une ouverture réduite par rapport à l'ouverture standard (utilisée normalement en hiver avec des températures froides).

Pour cela, appuyer sur le bouton A, le symbole ※ correspondant sera affiché sur l'écran et les icônes de la direction de passage (si actives) deviendront plus fines.

Appuyer de nouveau sur le bouton A pour revenir à l'ouverture standard.

La figure ci-dessous présente un exemple avec le programme AUTO.

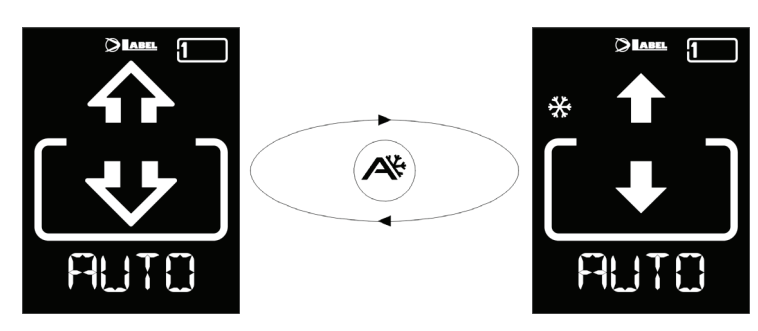

# **OUVERTURE DE LA PORTE À PARTIR DE T-NFC**

Une pression du bouton B entraîne une commande d'ouverture de la porte, la fermeture s'effectuera de façon automatique comme pour les autres capteurs.

Ce bouton est en mesure d'ouvrir la porte même en cas d'activation du programme de travail "BLOCCO" si la fonction est activée (voir le Manuel d'Installation de l'Automation, Tableau Fonctions).

# **ZONE INFORMATIONS**

Une pression maintenue du bouton A pendant environ 2 secondes permet d'accéder à la zone d'informations.

L'écran fera défiler certaines informations ainsi que la liste des éventuelles erreurs survenues sur la porte :

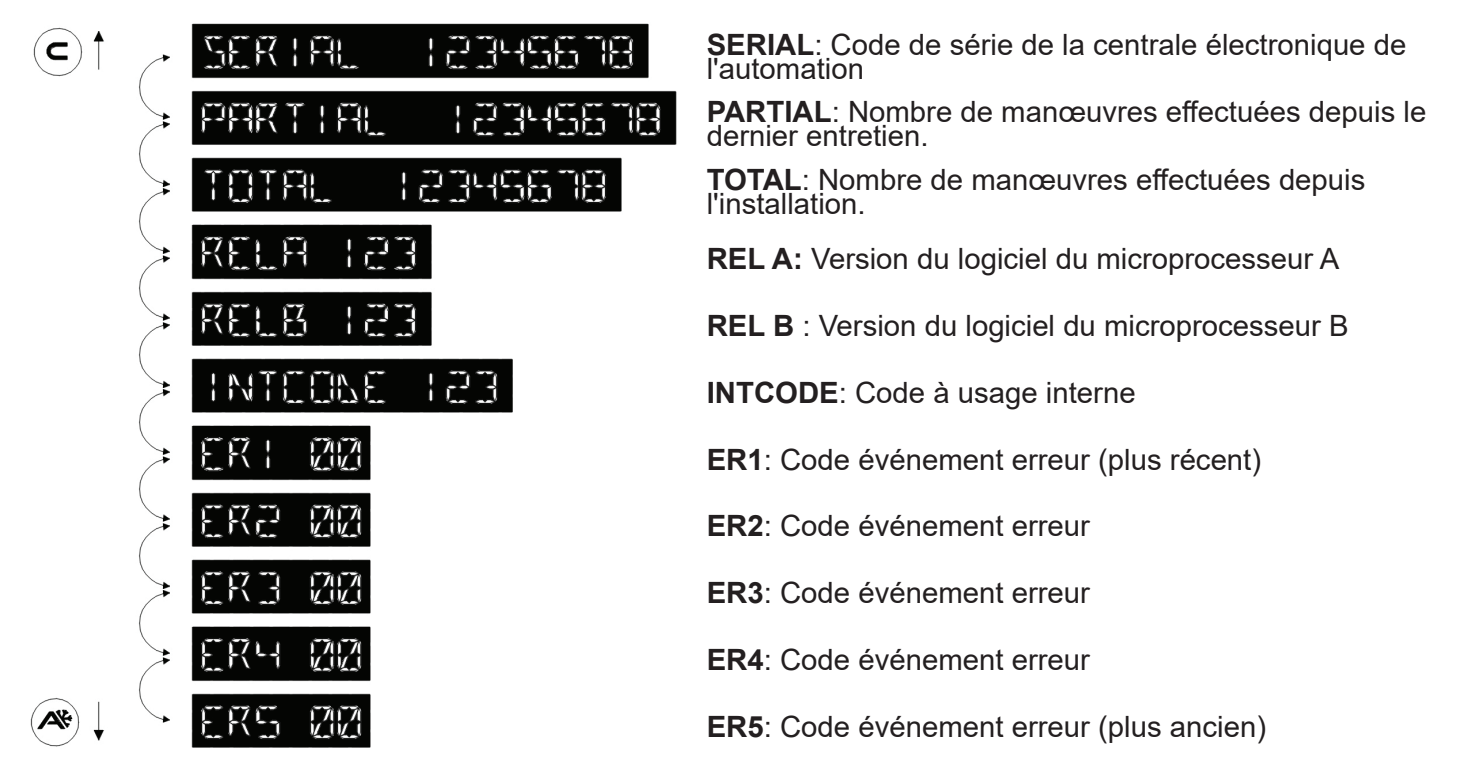

Faire défiler la séquence au moyen des boutons A (bas) ou C (haut). Presser le bouton SET pour retourner à la page-écran principale.

# **ZONE DIAGNOSTIC**

Il est possible de contrôler l'état des entrées de la porte en temps réel pour rechercher d'éventuelles pannes ou dysfonctionnements des capteurs et des accessoires associés à la porte automatique. Pour ce faire, appuyer sur le bouton C et le maintenir pressé pendant environ 2 secondes. Les caractères alphanumériques afficheront l'inscription "INPUT CHECK" en défilement continu. À partir de ce moment, la signification des icônes affichées ne sera plus celle des programmes de travail, mais chacune d'entre elles identifiera une entrée de la porte activée. Se référer au tableau cidessous pour la signification de chacune des icônes.

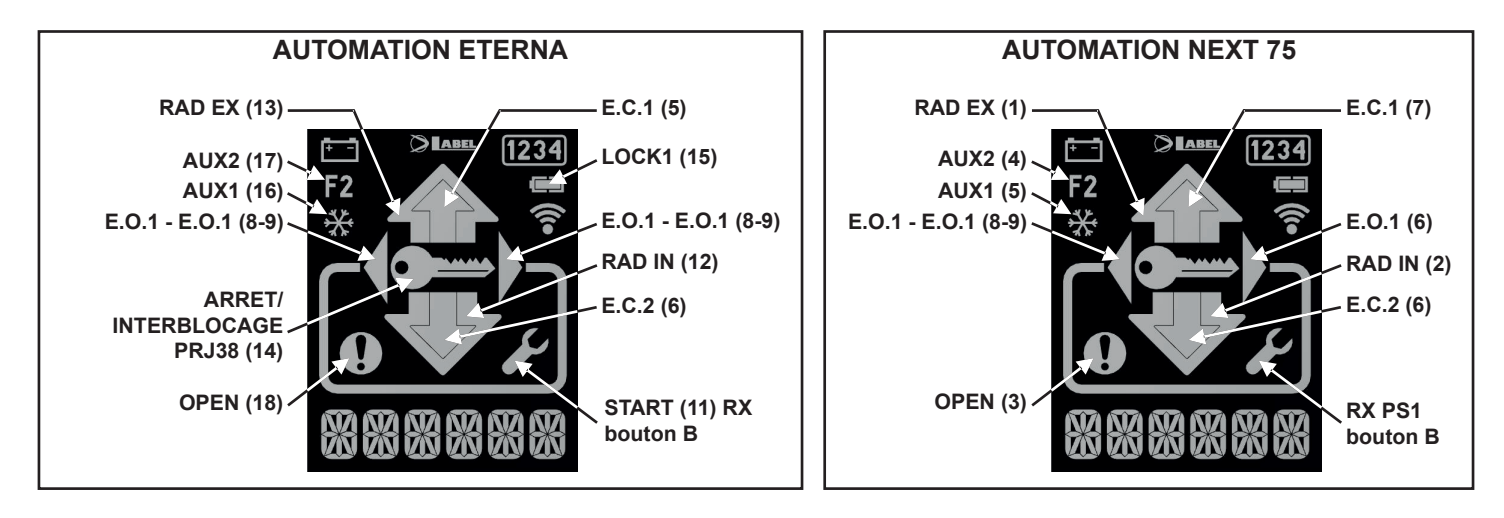

Presser le bouton SET pour sortir de l'affichage des entrées et retourner à la page-écran principale.

# **GESTION DE MOT DE PASSE UTILISATEUR**

Le secteur T-NFC permet de verrouiller la modification du programme de travail avec un mot de passe. Cette fonction est utile si l'on souhaite éviter que des personnes non autorisées puissent modifier le programme de travail de la porte.

Pour ce faire, il est nécessaire d'activer le mot de passe utilisateurs avec les passages suivants :

Presser le bouton D et le maintenir pressé pendant environ 2 secondes. L'écran affichera le message "CODE>....."

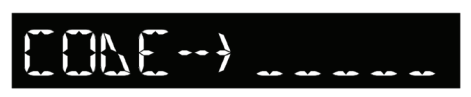

Saisir le mot de passe actuel (par défaut AAAAA) à l'aide des boutons A-B-C-D (5 chiffres)

Vous êtes désormais dans la zone mot de passe utilisateur, à partir de laquelle il est possible d'accéder à 3 sections différentes :

**PASSWORD 1:** Pour changer le code du mot de passe principale

**PASSWORD 2:** Pour changer le code du mot de passe de service

PASSWORD ON/OFF: Pour activer ou désactiver les mots de passe principal et le service.

En appuyant plusieurs fois sur le bouton A, il est possible de faire défiler l'ensemble des 3 sélections.

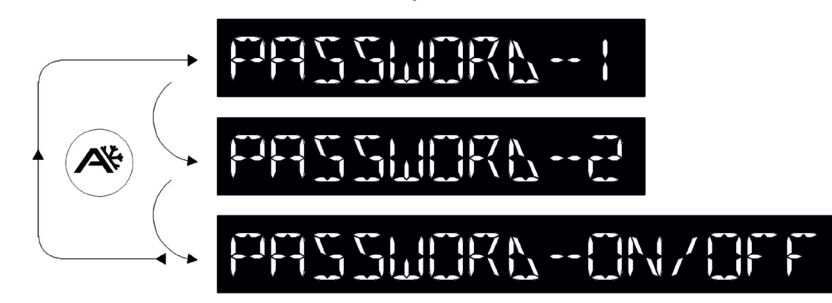

#### **Attention!**

*Le mot de passe principal (1) est le seul qui permet d'entrer dans la zone mot de passe utilisateur et par conséquent, celui-ci doit être connu uniquement par le propriétaire du magasin/établissement dans lequel la porte est installée.*

*Le mot de passe de service (2) en revanche est utilisé par des employés et des travailleurs extérieurs qui peuvent ainsi l'utiliser pour changer le programme de travail de la porte, mais ne peuvent en aucun cas modifier ou de désactiver les deux mots de passe.*

Pour modifier le mot de passe 1, appuyer sur le bouton B après avoir sélectionné PASSWORD 1, l'écran affichera :

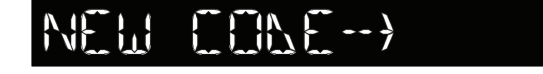

NEW CONE-> PERT

Saisir le nouveau mot de passe. La page-écran sera la suivante :

Saisir une nouvelle fois le nouveau mot de passe.

Répéter la même séquence pour modifier le mot de passe 2.

Enfin, pour activer le mot de passe, sélectionner PASSWORD ON/OFF au moyen du bouton B et sélectionner ON en utilisant le bouton D (ON).

Une fois le mot de passe activé et le code éventuellement modifié, appuyer sur le bouton SET pour sortir de cette zone et retourner à la page-écran principale.

Pour désactiver le mot de passe utilisateur, sélectionner PASSWORD ON/OFF au moyen du bouton B et sélectionner OFF en utilisant le bouton B (OFF).

Désormais, une fois que le sélecteur est entré dans le mode "Screen Saver", en cas de pression du bouton SET, le sélecteur demandera à chaque fois à l'utilisateur de saisir le mot de passe pour accéder au changement de programme.

#### **ZONE TECHNIQUE**

Comme indiqué précédemment, grâce au T-NFC, il est parfaitement possible de mettre la porte en marche, de régler ses fonctions et ses potentiomètres et de gérer sa phase d'entretien.

Il est également possible de configurer le sélecteur de façon personnalisée.

Pour accéder à la zone technique, il est nécessaire de connaître le mot de passe de la porte (qui ne peut pas être désactivée) composé de 10 chiffres. Les boutons A B C D servent de code pour le mot de passe.

#### **Important !**

*Le mot de passe technique est nécessaire pour empêcher que les personnes non autorisées et non compétentes en matière de sécurité, aient la possibilité de modifier les paramètres de fonctionnement qui pourraient entraîner de graves blessures. Il est important et fondamental que l'installateur change le mot de passe standard pour protéger davantage les réglages de la porte automatique.*

Appuyer sur le bouton **SET** et le maintenir pressé pendant environ 2 secondes pour entrer dans la zone technique.

L'écran affichera la demande de saisie du mot de passe technique.

Saisir le mot de passe, si le code est correct, le sélecteur entrera dans la zone technique et se placera sur le premier des 7 menus. Pour passer d'un menu à l'autre, appuyer plusieurs fois sur le bouton B, pour entrer dans le menu, appuyer sur le bouton A.

Vous trouverez ci-dessous la liste des 7 menus disponibles dans la zone technique :

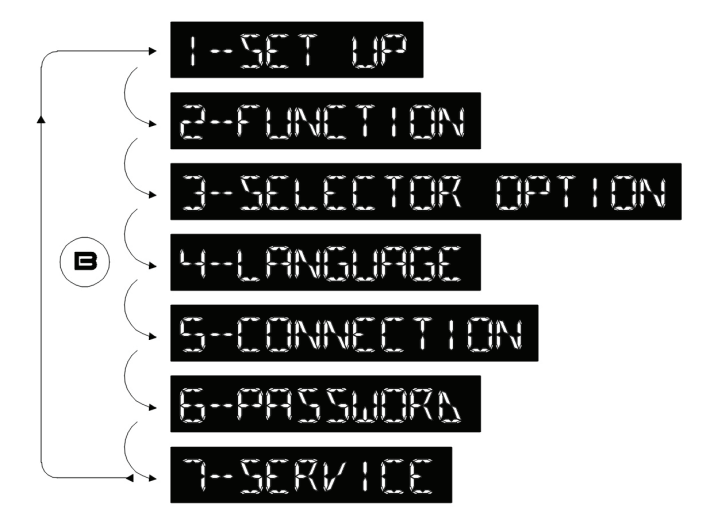

#### **1-SET UP**

Ce menu prévoit la possibilité de lancer un réglage complet (FULL), ou bien uniquement un réglage de la distance de coulissement de la porte (PART) en laissant tous les autres paramètres inaltérés. En entrant dans ce menu, l'écran affichera le message suivant :

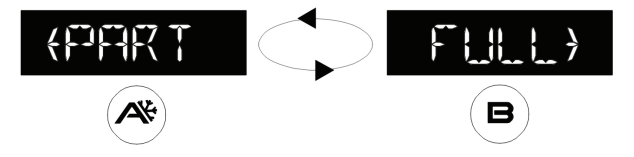

Appuyer sur le bouton A pour lancer un réglage de la distance (PART), ou bien appuyer sur B pour lancer un réglage complet (FULL).

#### **Important !**

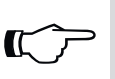

*Le sens de l'ouverture s'effectue en auto-apprentissage, à condition que le vantail soit en position de fermeture lors du lancement du réglage. Il est nécessaire de ne pas oublier de fermer la porte avant de lancer le réglage.*

L'écran affiche une liste de fonctions à sélectionner pour faire fonctionner la porte.

Une pression du bouton A permet d'avancer vers la fonction suivante, et une pression du bouton B permet de revenir à la fonction précédente.

Pour changer l'état de la fonction sélectionnée, appuyer sur le bouton B pour la désactiver (OFF) ou sur le bouton D pour l'activer (ON).

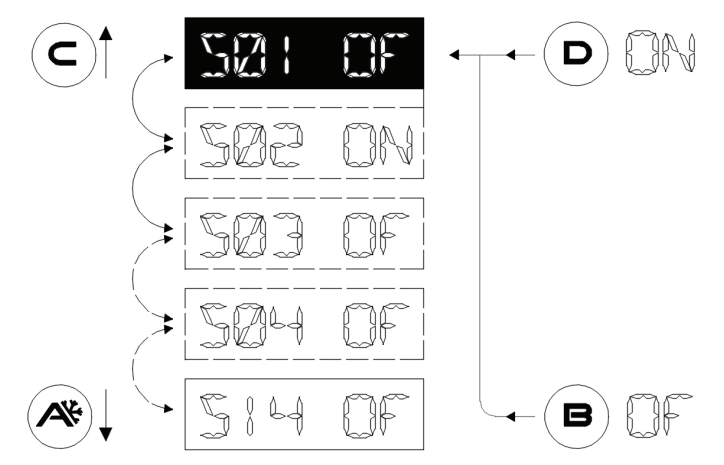

#### **Attention!**

*Pour la signification des fonctions de S1 à S14, se référer au Manuel d'installation de l'automation, paragraphe RÉGLAGE initial.*

Une fois la dernière fonction atteinte, l'inscription REFAY FER SET LE PRESS FI s'affiche sur les caractères alphanumériques.

#### **Important !**

*Le sens de l'ouverture s'effectue en auto-apprentissage, à condition que le vantail soit en*  position de fermeture lors du lancement du réglage. Il est nécessaire de ne pas oublier de *fermer la porte avant de lancer le réglage.*

Appuyer maintenant sur le bouton A pour démarrer le Réglage.

Un avertissement sonore signalera le démarrage du réglage.

La porte effectuera un cycle d'ouverture à vitesse réduite à la fin duquel un signal sonore continu sera émis pendant quelques secondes pour signaler la fin du réglage.

À partir de ce moment, la porte sera pleinement en mesure de fonctionner.

#### **Réglage distance (PART):**

#### **Important !**

*Le sens de l'ouverture s'effectue en auto-apprentissage, à condition que le vantail soit en*  position de fermeture lors du lancement du réglage. Il est nécessaire de ne pas oublier de *fermer la porte avant de lancer le réglage.*

Un avertissement sonore signalera le démarrage du réglage.

La porte effectuera un cycle d'ouverture à vitesse réduite à la fin duquel un signal sonore continu sera émis pendant quelques secondes pour signaler la fin du réglage.

À partir de ce moment, la porte sera pleinement en mesure de fonctionner.

# **2-FUNCTION**

 $\mathbb{C}$ 

Ce menu permet de modifier les paramètres de fonctionnement de la porte.

Le logiciel de l'automation dispose de 80 fonctions (On/Off) et de 50 potentiomètres numériques (0-100%) pour adapter l'automatisme aux besoins de chaque installation spécifique. Dans de nombreux cas, les valeurs par défaut sont suffisantes pour un déplacement parfait des portes ; toutefois, en cas de nécessité de modification de certains de ces paramètres ou d'activation des fonctions, il est nécessaire d'entrer dans ce menu.

*Étant donné que les fonctions et les potentiomètres sont communs au sélecteur numérique ET-SEL et que leur signification est déjà largement traitée dans le Manuel d'installation de l'Automation, se référer au tableau FONCTIONS et POTENTIOMÈTRES du Manuel de l'automation pour connaître leur signification.*

Lorsque l'on accède à ce menu, la première page-écran présente le texte suivant :

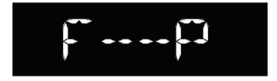

À partir de cette position, que nous appellerons position ZÉRO, appuyer sur le bouton B plusieurs fois (ou le maintenir pressé pour avancer rapidement) pour sélectionner de la première fonction (F01) à la dernière (F80) ; pour revenir en arrière jusqu'à la première fonction, appuyer sur le bouton A plusieurs fois (ou le maintenir pressé).

Pour changer l'état de la fonction sélectionnée, appuyer sur le bouton B pour la désactiver (OFF) ou sur le bouton D pour l'activer (ON). Certaines fonctions (multiples) ont des valeurs comprises entre A et H, sélectionner la valeur désirée à l'aide des boutons A et B.

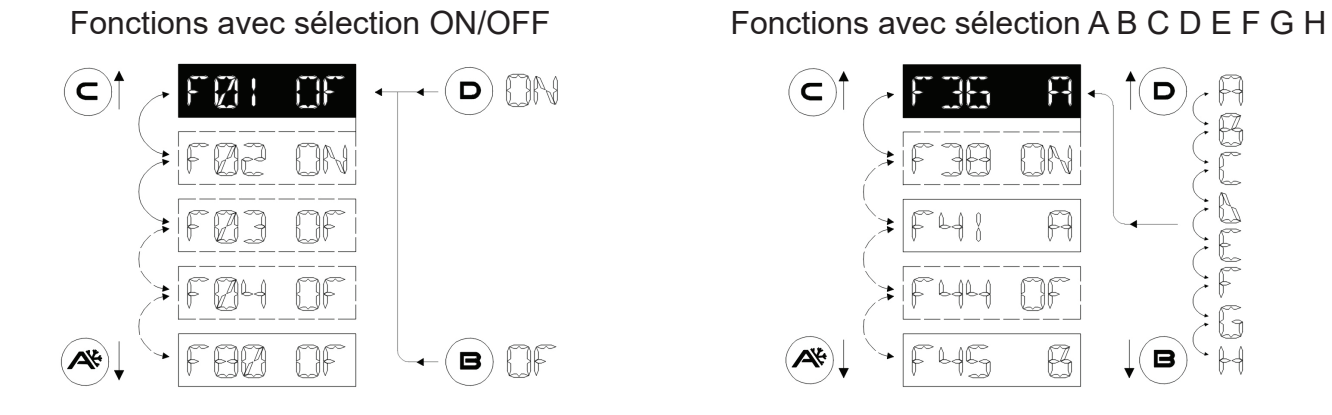

Pour accéder aux potentiomètres, se replacer dans la "Position ZÉRO" (F--P)

#### **Attention!**

*En cas de maintien du bouton A pressé pour se replacer dans la position"Position ZÉRO" , le défilement s'arrêtera automatiquement à la "Position ZÉRO"* 

Appuyer sur le bouton A plusieurs fois (ou le maintenir pressé pour avancer rapidement) et sélectionner du premier Potentiomètre (P01) au dernier (P50) ; pour revenir en arrière jusqu'au premier potentiomètre, appuyer sur le bouton B plusieurs fois (ou le maintenir pressé).

Pour modifier la valeur du potentiomètre sélectionné, appuyer sur le bouton B (-) pour diminuer la valeur ou sur le bouton D (+) pour l'augmenter.

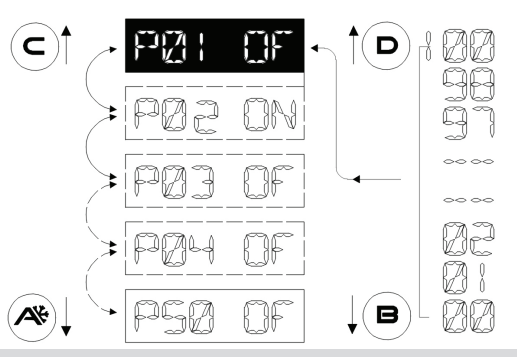

*Le logiciel de l'automation effectue la mise à jour des paramètres lorsqu'il a atteint la fin de course d'ouverture ou de fermeture, et par conséquent, il est nécessaire d'attendre une ouverture ou une fermeture complète pour observer réellement l'effet des modifications apportées au moyen du sélecteur. Le microprocesseur qui gère ces modifications est équipé d'un buffer grâce auquel il est possible de modifier plusieurs paramètres simultanément sans que la mise à jour du paramètre ne soit perdue.*

Une fois terminée la modification des paramètres désirés, appuyer sur SET pour sortir du menu et revenir dans la page principale de la zone technique.

Pour sortir de la zone technique et revenir dans la page-écran principale, appuyez de nouveau sur **SFT.** 

# **3-SELECTOR OPTION**

Ce menu permet de personnaliser le sélecteur T-NFC.

Grâce à celui-ci, comme illustré dans le paragraphe "UTILISATION QUOTIDIENNE", il est possible de sélectionner 6 programmes de travail différents, d'activer l'ouverture réduite hivernale et d'activer des fonctions spéciales à l'aide du bouton C. Dans la plupart des cas, avec une installation très simple, tous ces choix ne sont pas nécessaires et peuvent entraîner de la confusion chez l'utilisateur final. Pour cette raison, il est possible d'empêcher les programmes de travail non désirés et les boutons qui déterminent des fonctions particulières sur le sélecteur.

En entrant dans le menu, l'écran affiche le premier paramètre personnalisable :

#### **Le programme de travail AUTO**

L'état actuel de ce paramètre est affiché sur la partie droite des caractères alphanumériques :

**ON** = activé

**OFF**= désactivé

Pour changer l'état du paramètre, appuyer sur le bouton B pour le désactiver (OFF) ou sur le bouton D pour l'activer (ON).

Pour avancer vers le paramètre personnalisable suivant, appuyer sur le bouton A et pour revenir au paramètre personnalisable précédent, appuyer sur le bouton B.

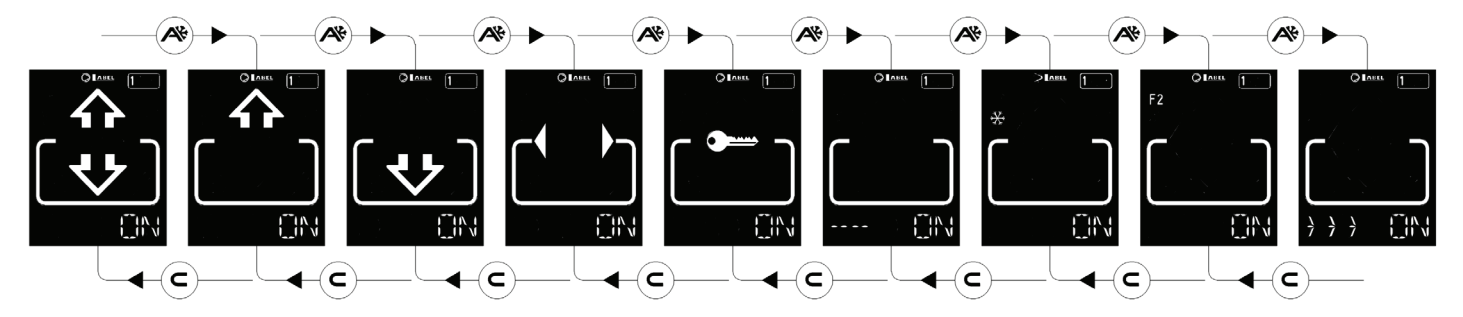

La séquence des paramètres personnalisables est la suivante :

- Programme de travail AUTO
- Programme de travail ESCI
- Programme de travail ENTRA
- Programme de travail APRE
- Programme de travail BLOCCO
- Programme de travail OFF
- Bouton fonction A (ouverture réduite hivernale)
- Bouton fonction C (fonctions spéciales F2)

Pour finir, le dernier paramètre personnalisable est :

• Activation du sélecteur avec "**SLIDE**" (>>>)

Cette dernière fonction permet d'activer le sélecteur lorsqu'il est en mode "Screen saver" simplement en faisant défiler l'affichage avec le doigt, dans la partie inférieure du sélecteur numérique, en face des boutons A-SET-B. Même s'il ne s'agit pas d'un véritable mot de passe (qui peut toutefois être inséré comme décrit dans le paragraphe "GESTION DE MOT DE PASSE UTILISATEUR", il permet cependant d'accéder au réglage des programmes de travail uniquement pour les utilisateurs ayant connaissance de cette option.

# **Attention!**

*Les programmes de travail en état=OFF ne seront plus affichés dans l'écran mais la sélection passera au premier programme de travail disponible en état=ON, tout comme les boutons A( ) et C(F2) ne réagiront plus en cas de réglage en état=OFF.* 

Une fois les personnalisations paramétrées, appuyer sur SET pour revenir dans la page principale de la zone technique.

Pour sortir de la zone technique et revenir dans la page-écran principale, appuyez de nouveau sur SET.

# **4-LANGUAGE**

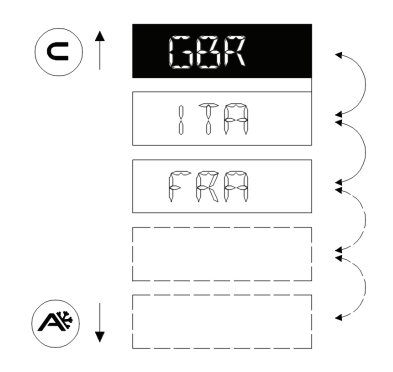

Ce menu permet de sélectionner la langue de description des programmes de travail.

Faire défiler les langues disponibles au moyen des boutons A (bas) ou C (haut) jusqu'à trouver la langue désirée. Appuyer ensuite sur le bouton SET pour confirmer et sortir de ce menu.

# **5-CONNECTION**

Ce menu permet de répéter la reconnaissance automatique des portes présentes sur la ligne de communication en série (jusqu'à 2) qui seront mémorisées à l'intérieur du processeur. Durant cette phase, le message "WAIT" s'affichera sur les caractères alphanumériques. Attendre la fin de cette phase avant d'appuyer sur n'importe quel bouton.

Si l'opération s'est effectuée correctement, le sélecteur affichera le programme de travail mémorisé, et le texte de ce programme dans la langue désirée sur les caractères alphanumériques.

#### **6-MOT DE PASSE**

Ce menu permet de modifier le mot de passe technique à condition de connaître le mot de passe actuellement utilisé.

#### **Important !**

Le mot de passe technique est mémorisé à l'intérieur du processeur qui gère la porte *automatique, et par conséquent, il est indépendant du sélecteur utilisé.* 

*Une fois mémorisé, pour accéder à la porte avec n'importe quel type de programmateur (T-NFC, ET-DSEL, Application LabelTools), il sera nécessaire d'en connaître le code.*

Le premier message qui s'affichera sur l'écran sera le suivant :

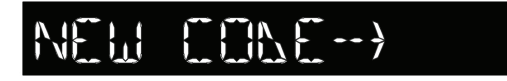

Saisir le nouveau mot de passe. La page-écran sera la suivante :

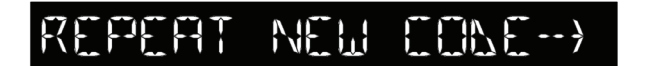

"Saisir une nouvelle fois le nouveau mot de passe."

Si les 2 mots de passe correspondent, après un bref message "WAIT", le sélecteur se placera dans la page principale de la zone technique.

Pour sortir de la zone technique et revenir dans la page-écran principale, appuyez de nouveau sur **SFT.** 

# **7-SERVICE**

Ce menu, utilisé principalement en phase d'entretien, permet de réinitialiser certains paramètres de la porte.

Vous trouverez ci-dessous la liste des paramètres disponibles pouvant être utilisés.

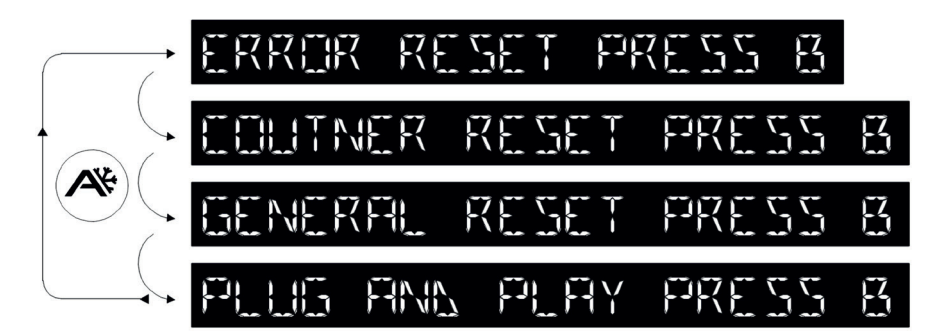

Pour se déplacer parmi les différents paramètres, appuyer plusieurs fois sur le bouton A. Une fois sélectionné le paramètre à utiliser, appuyer sur le bouton B pour activer une des actions décrites ci-dessous.

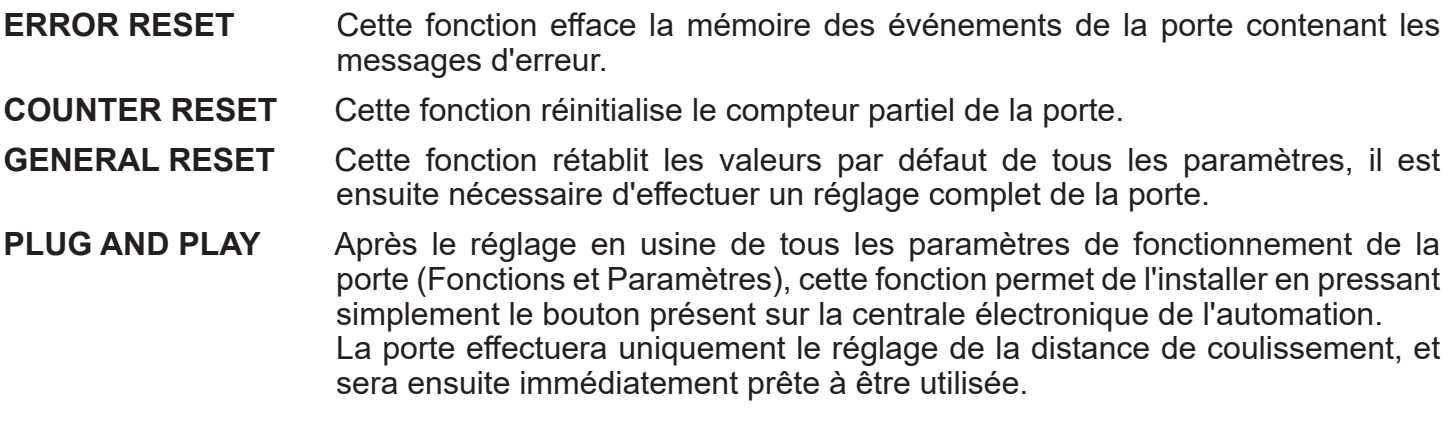

Appuyer sur le bouton SET pour revenir dans la page principale de la zone technique. Pour sortir de la zone technique et revenir dans la page-écran principale, appuyez de nouveau sur **SET.** 

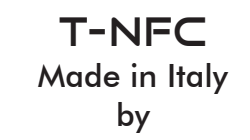

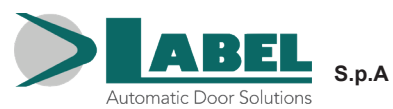

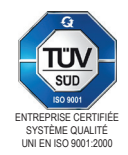

Via Ilariuzzi, 17/A - S. Pancrazio P.se - 43126 PARMA - ITALY Tél. (+39) 05 21/ 67 52 - Fax (+39) 05 21/ 67 52 22 infocom@labelspa.it - **www.labelspa.com**